# Welcome to TimeCamp Help!

Search for articles...

Q

# QuickBooks

### In this article:

- Overview
- Enable integration
- Track time on imported items
- Disable integration

QuickBooks is accounting software for businesses. You can track your expenses, create invoices, and do more regarding accounting.

TimeCamp can be connected only to the QuickBooks online version. We don't provide an integration with a QuickBooks desktop app.

## Overview

The integration will be enabled to the entire account, so all users will be able to track time on imported tasks. The integration will be connected to the QuickBooks account of the person who enabled the integration.

#### Data that can be transferred:

- Clients will be imported as tasks under the QuickBooks project;
- **Products and services** will be imported as subtasks under clients;
- Clients and taxes for invoicing purposes will be synced between QuickBooks and TimeCamp;
- Time entries can be exported to QuickBooks Reports (keep in mind that in case of an enabled approval module, you will need to approve entries first);
- Billing rates for users will be synced between QuickBooks and TimeCamp;
- Invoices created in TimeCamp can be exported to QuickBooks;

To export users' tracked time to QuickBooks and sync users' billing rates between QuickBooks and TimeCamp, the **full name** of users must match both in TimeCamp and QuickBooks.

If there are 2 billing rates set up at the same time, for example, the one as Income in TimeCamp and the second one as a QuickBooks Billing rate, the Reports will show the final rate as **the summary of added TimeCamp Income rate and QuickBooks Billing Rate.** 

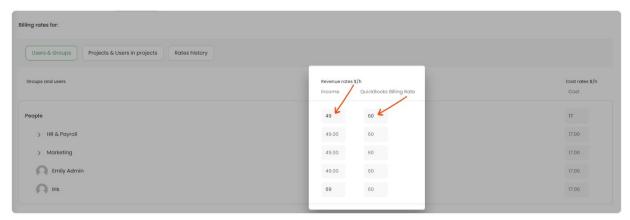

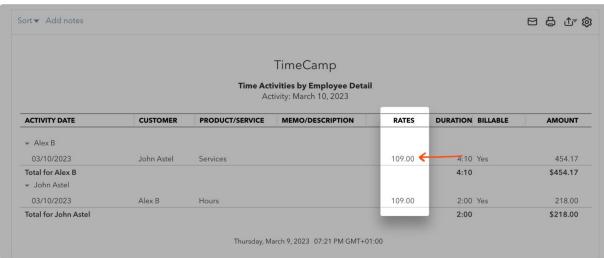

We don't provide an option to select customers that should or should not be imported from QuickBooks to TimeCamp. After the integration is enabled all customers the owner of integration has access, will be imported to the Projects module in TimeCamp.

It is not possible to edit the structure of imported items in TimeCamp.

After the integration is created and the QuickBooks customers are imported, all users will be automatically assigned to the QuickBooks project and its tasks (clients) as Regular users. You can manually change their roles in this project and unassign selected users from the entire project or add them only to certain tasks. If users are assigned to the main project QuickBooks they will be able to track time to all tasks under the QuickBooks project structure. If users are assigned only to certain tasks, they will be able to track time only to

these tasks and subtasks under the tasks' structure.

If you create a new item in QuickBooks it will be automatically imported to TimeCamp within 4 hours. To immediately synchronize the integration and update newly added items use the "Force synchronization" option on TimeCamp web Timesheet. Synch will be executed within a few seconds.

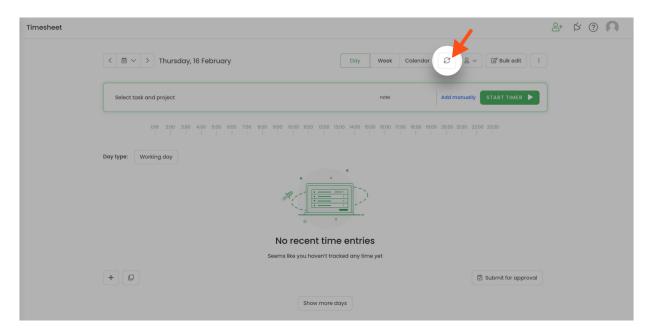

If you turned on the export option, tracked time will be automatically exported to your QuickBooks account. Just open a Time Activities by Customer Detail Report or Time Activities by Employee Detail Report and view the history of added time.

Please keep in mind that the **email addresses** and **account names** of your employees should match both in TimeCamp and QuickBooks. Otherwise, tracked time won't be exported.

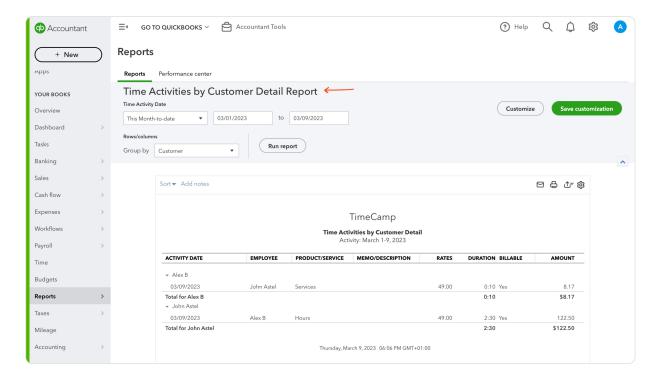

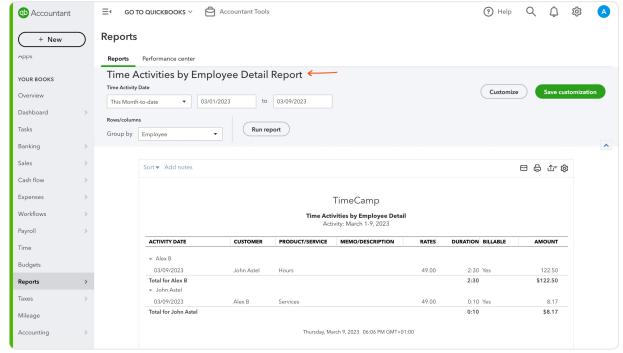

If the person who enabled the integration is not a part of your account anymore, we recommend reenabling the integration.

# **Enable integration**

Only the Administrator of the account can enable the integration.

To enable the QuickBooks integration, please navigate to the plugin icon and select the **Integrations** option. Next, find the **QuickBooks** integration on the list and click the **Enable** button.

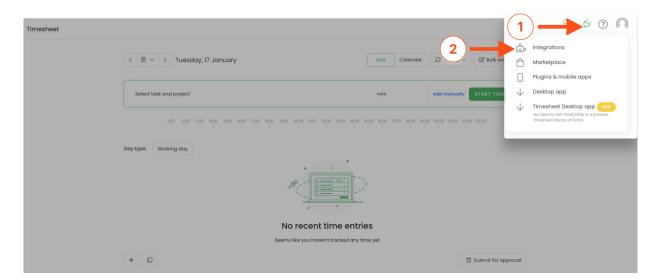

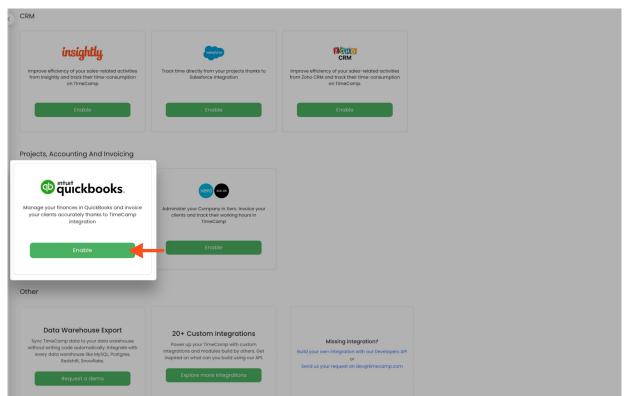

## Step 2

Next, click on the green **Enable integration** button. If you're not logged into QuickBooks, you'll be redirected to the login page and asked for a confirmation to enable the integration. Click on the green **Connect** button to grant access.

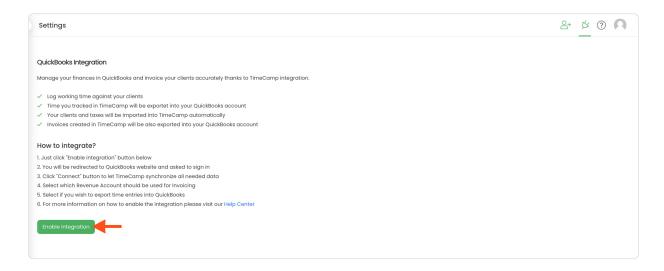

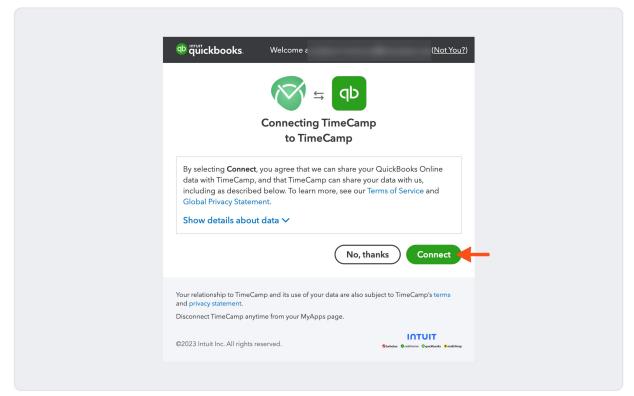

Now you can **select the QuickBooks Revenue account** to which you'd like to send invoices created in TimeCamp. After selecting the account click on the green **Save** button.

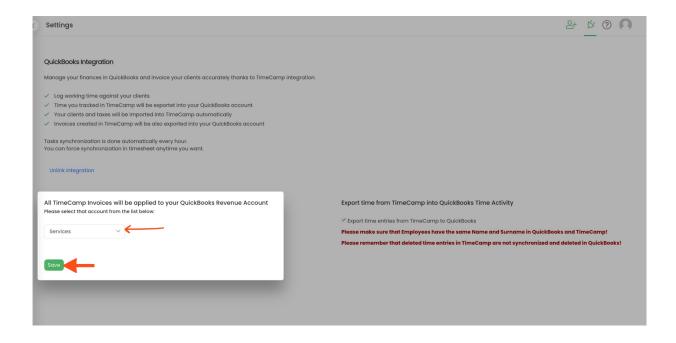

Optionally you can **enable the export option**, so all tracked time to your teamwork tasks will be automatically exported to your QuickBooks account. Simply mark the checkbox next to the **Export time entries from TimeCamp to QuickBooks** field and **Save** changes.

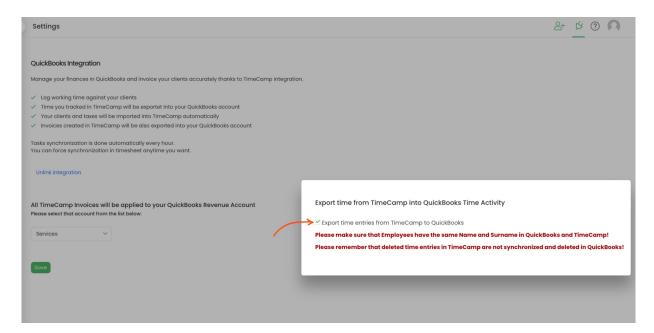

Your Clients will be imported to the Projects module in TimeCamp. All imported items will be accessible for you to track time using TimeCamp's timesheets, mobile, desktop application, or browser plugin.

# Track time on imported items

There are a few ways of tracking time in TimeCamp. After the integration is created and all your tasks are imported, you can simply select the desired task from the list and start your timer. Below you can find examples of all available ways of tracking time.

Web Timesheet. Simply select a task using a search box or the drop-down list and run the timer. Learn more

**Desktop app.** Click on the "No task" option in a task widget or use the option "Start a task" from the desktop app menu and use a search box or the drop-down list to find the target task. The task widget will be automatically synchronized with your web Timesheet. Learn more

**Mobile app.** Go to your Timesheet in the mobile app and click on the "Add" button if you want to create an entry manually or on the "Start" button if you prefer to track time in real time. Next use a search box or the drop-down list to find the target task and start tracking. Learn more

**Browser plugin**. If you installed the browser plugin and logged in to your TimeCamp account, just click on the plugin icon next to the URL address. Start the timer and select task without leaving the website you're working on. When you finished tracking just click on the red "Stop tracking" button. The browser plugin will be automatically synchronized with your web Timesheet. Learn more

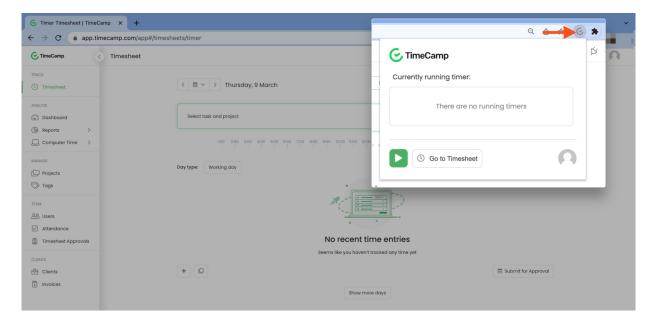

# Disable integration

Only the Administrator of the account can unlink or re-enable the integration.

#### Step 1

If for some reason you would like to reenable or unlink the integration please navigate to the plugin icon and select the **Integrations** option. Next, find the **QuickBooks** integration on the list of active integrations and click on its **Settings**.

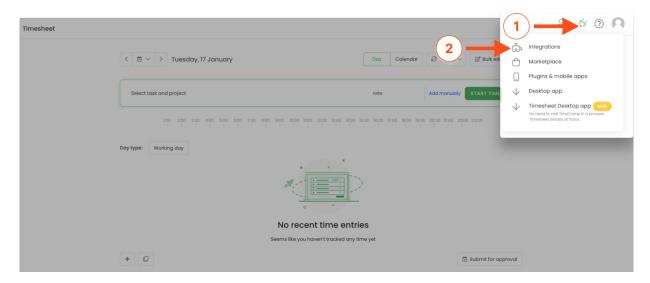

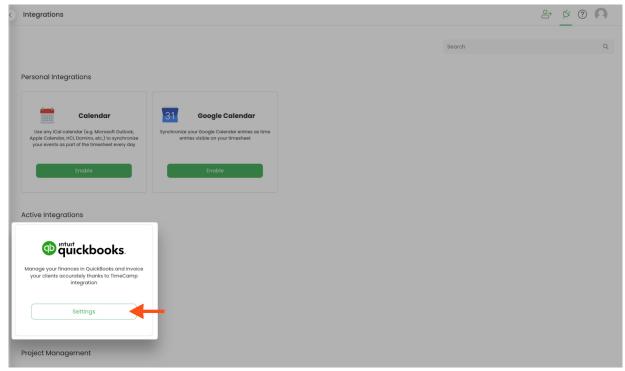

Next, to unlink the integration simply click on the  ${\bf Unlink}$  integration button.

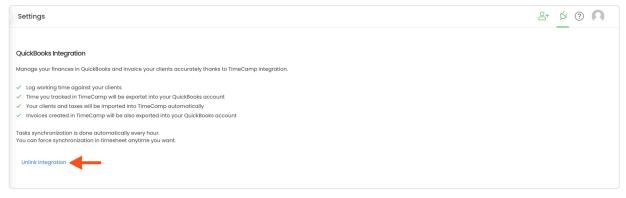

| your active tasks imported to TimeCamp will be updated immediately. |  |  |  |
|---------------------------------------------------------------------|--|--|--|
|                                                                     |  |  |  |
|                                                                     |  |  |  |
|                                                                     |  |  |  |
|                                                                     |  |  |  |
|                                                                     |  |  |  |
|                                                                     |  |  |  |
|                                                                     |  |  |  |
|                                                                     |  |  |  |
|                                                                     |  |  |  |
|                                                                     |  |  |  |
|                                                                     |  |  |  |
|                                                                     |  |  |  |
|                                                                     |  |  |  |
|                                                                     |  |  |  |
|                                                                     |  |  |  |
|                                                                     |  |  |  |
|                                                                     |  |  |  |
|                                                                     |  |  |  |
|                                                                     |  |  |  |
|                                                                     |  |  |  |
|                                                                     |  |  |  |
|                                                                     |  |  |  |
|                                                                     |  |  |  |
|                                                                     |  |  |  |
|                                                                     |  |  |  |
|                                                                     |  |  |  |
|                                                                     |  |  |  |
|                                                                     |  |  |  |
|                                                                     |  |  |  |
|                                                                     |  |  |  |
|                                                                     |  |  |  |
|                                                                     |  |  |  |
|                                                                     |  |  |  |
|                                                                     |  |  |  |
|                                                                     |  |  |  |
|                                                                     |  |  |  |
|                                                                     |  |  |  |
|                                                                     |  |  |  |
|                                                                     |  |  |  |

To re-enable the integration first, unlink it and next click on the Enable integration button again. The list of